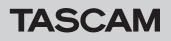

# **Confirming the firmware version**

Before starting firmware update procedures, check the firmware version of the DR-10SG you are using.

- 1. Turn the main unit on.
- 2. Press the **MENU** button to open the **HENU** Screen.
- 3. Use the I◄◀ and ►►I buttons to select the 20:UER INFO menu item and press the ► / II [ENTER] button to show the firmware version.
- 4. Check the firmware version shown here.

## Firmware update procedures

#### CAUTION

When updating the firmware, the unit should be using batteries with sufficient remaining power or operating on USB bus power supplied from a computer.

# If battery power is low, conducting the update will not be possible.

- Download the latest firmware from the TEAC Global Site (http://teac-global.com/). If the downloaded file is in ZIP format or another compressed file type, decompress it.
- 2. Load a microSD card to use for saving the firmware update file in the unit.
- 3. Use the included USB cable to connect the unit to a computer.

The screen shown below will appear. Use the I◄◀ and ►►I buttons to select the STORAGE item on the display, and press the ► / II [ENTER] button to confirm.

# POWER/STORAGE

The computer should recognize the unit as an external drive (external storage).

- 4. Copy the downloaded firmware ("dr10sg.102" for V1.02) to the root directory of the DR-10SG.
- 5. After copying the file, use the proper procedures for the computer to unmount this unit before disconnecting the USB cable. If the unit is on, turn it off.
- 6. While pressing the ► / II [ENTER] and MENU buttons at the same time, turn the unit on.

If using USB bus power only (no batteries), while pressing the ► / II [ENTER] and MENU buttons at the same time, connect a USB cable to the computer and then the USB port on this unit.

The unit will start in update mode. After checking the microSD card, the following screen will appear.

## SD mount OK

#### CAUTION

If this screen does not appear, turn the unit off once and follow the procedures in step 6 again. Press and hold the ► / II [ENTER] and MENU buttons firmly until this screen appears.

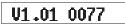

Updating is not necessary if the firmware version shown here is the same or newer than that of the firmware version you intend to use for the update.

7. The following screen will appear when you release the buttons.

## 1.01> 1.02!?

The current version is shown on the left and the update version is shown on the right.

### NOTE

- If the microSD card does not contain an update file, the screen above will not appear and the unit will start in normal mode.
- If the microSD card has multiple update files, only the first recognized file will be shown. Since selection of a different file is not possible, only save the file to be used for the update on the card.
- The screen shown above is an example. The actual appearance will differ.
- 8. Press the ► / II [ENTER] button to show a reconfirmation screen as follows.

# 1.01> 1.02??

- 9. Press the I button to start the update.
- 10. When updating completes, Update 0K will appear on the screen, and the unit will automatically restart in normal mode.
- 11. Refer to "Checking the firmware version" and confirm that the 20:UER INFO menu item shows the latest firmware version.

This completes updating the unit.

12. Connect the unit to a computer by USB, and delete the firmware update file in the root directory of the unit.